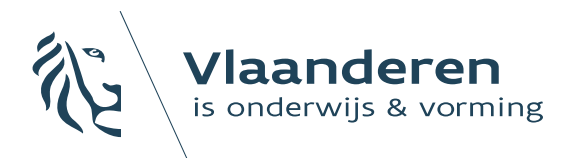

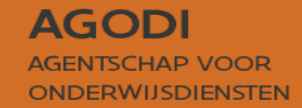

# **Handleiding** Aanmelden: Algemene aanmeldingsperiode

VLAS – ouderportaal

Februari 2024

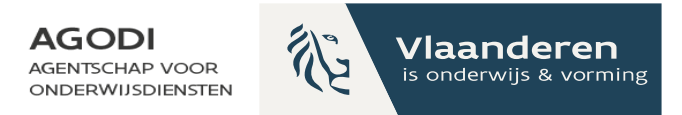

- Aanmelden gebeurt met de gegevens van de ouder
- Aanpassingen aan de dossiers

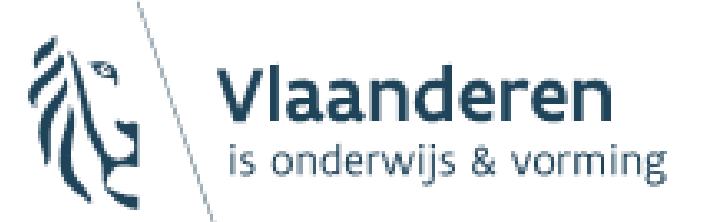

**AGODI** AGENTSCHAP VOOR **ONDERWIJSDIENSTEN** 

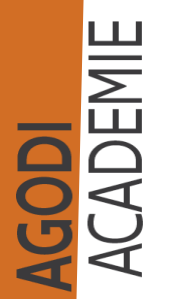

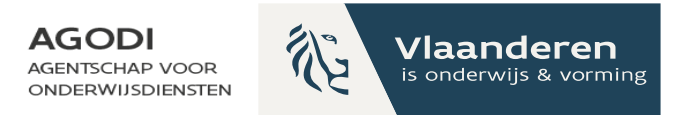

Hulp nodig? Privacy

#### Welkom op het aanmeldingsportaal

**INLOGGEN** 

Ben je niet in het bezit van een Belgische identiteitskaart, dan kan je hier inloggen.

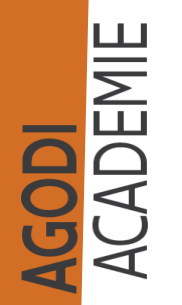

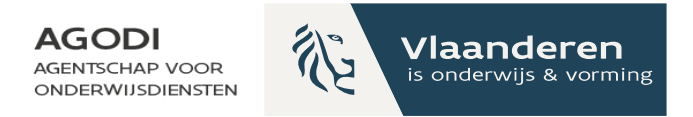

### Je kan op **2 manieren** inloggen in het systeem

#### **Via de elektronische identiteitskaart Inloggen met mailadres en**

#### Aanmelden

**SODI**<br>CADEMIE

Kies hieronder hoe u wil aanmelden. Klik op "meer info" voor uitleg over die manier van aanmelden. Klik op de knop "hulp nodig?" (rechts) voor veelgestelde vragen over aanmelden of om contact op te nemen met de helpdesk.

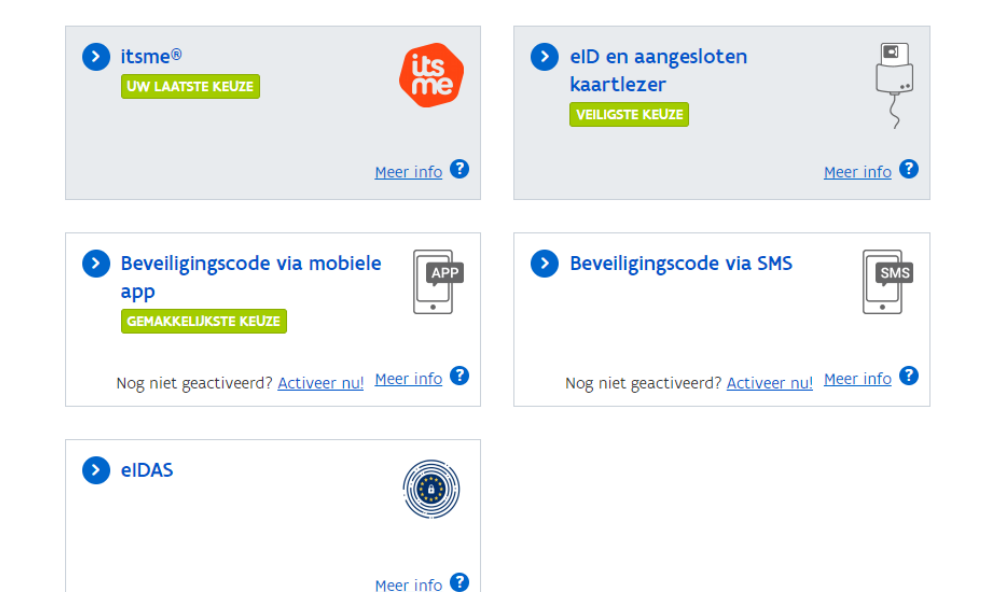

# **wachtwoord**

#### Inloggen

#### Opgelet!

Deze functionaliteit is enkel bedoeld voor personen die zich niet kunnen aanmelden met het authenticatieportaal van Vlaanderen.

#### E-mailadres

Wachtwoord

#### **INLOGGEN**

Wachtwoord vergeten? Nog geen account? Account aanmaken

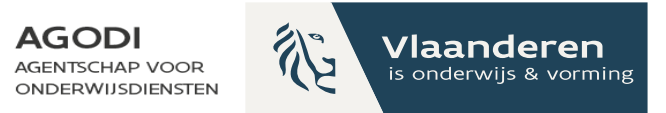

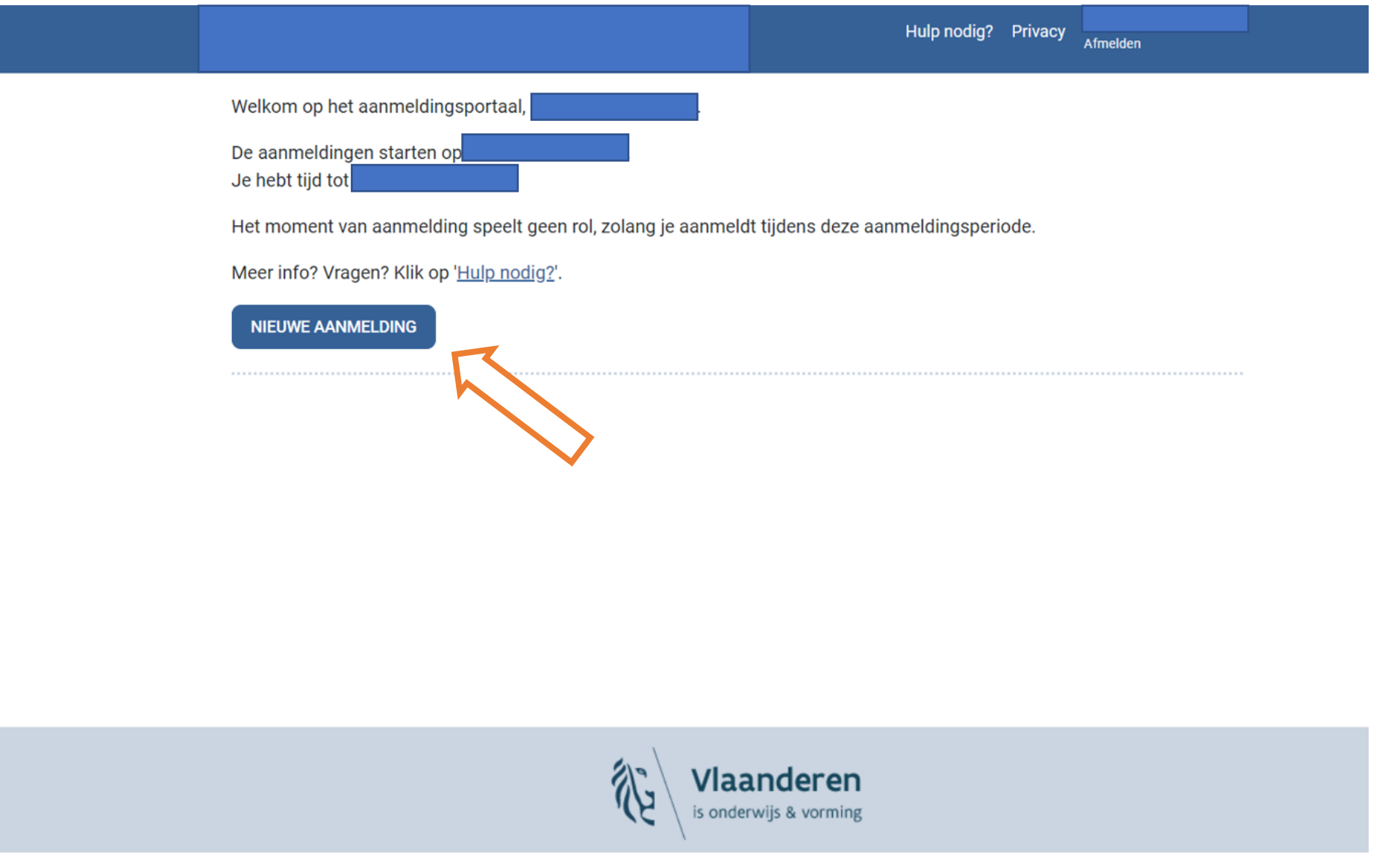

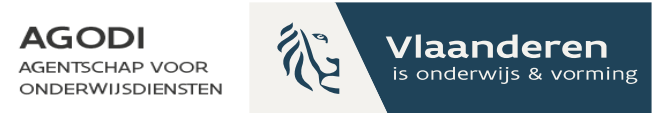

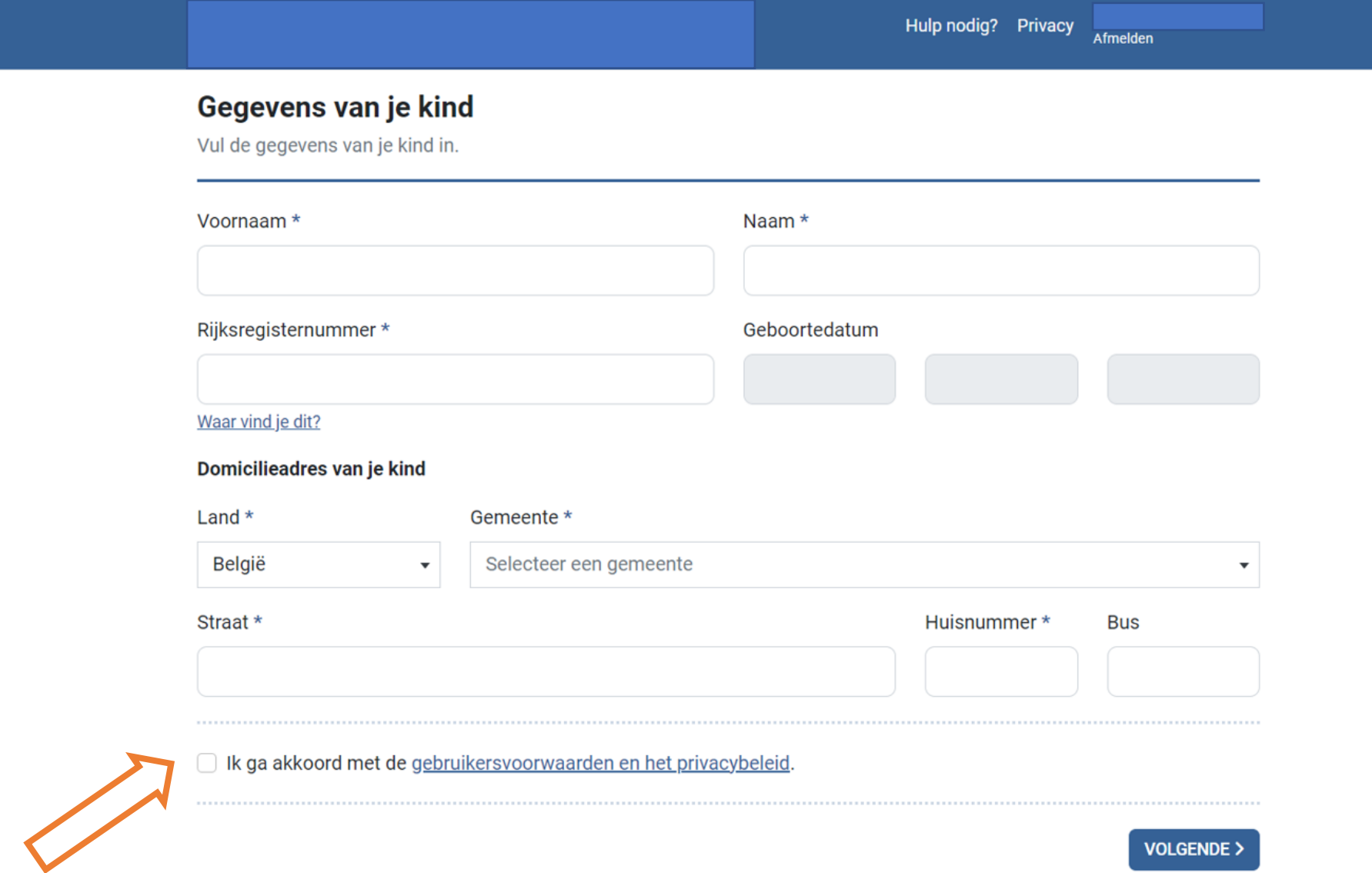

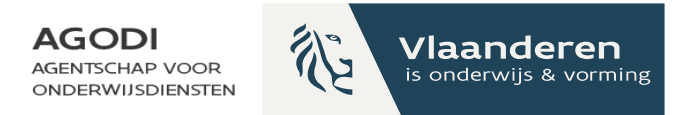

Gegevens van de ouder

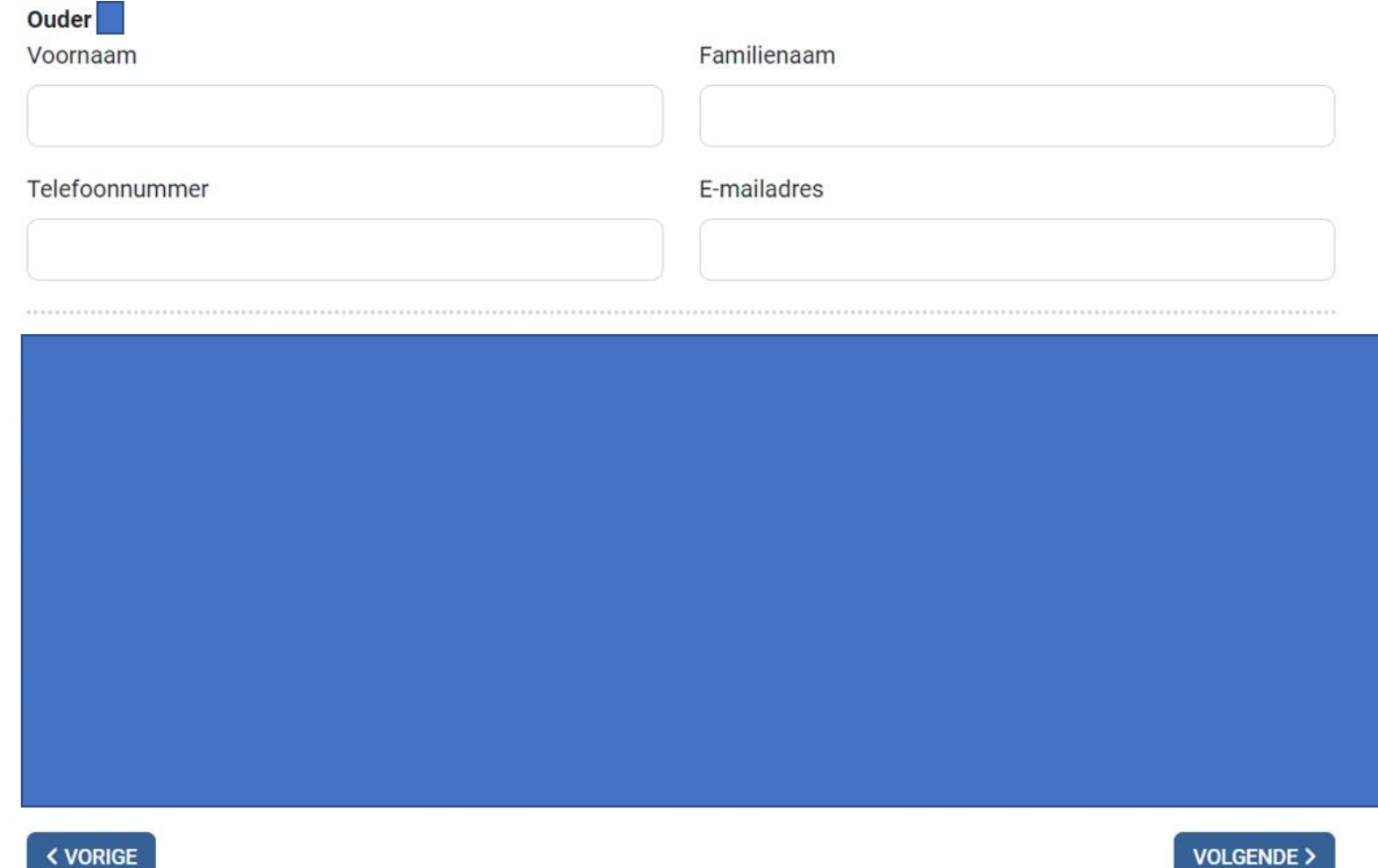

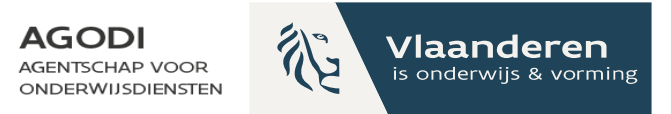

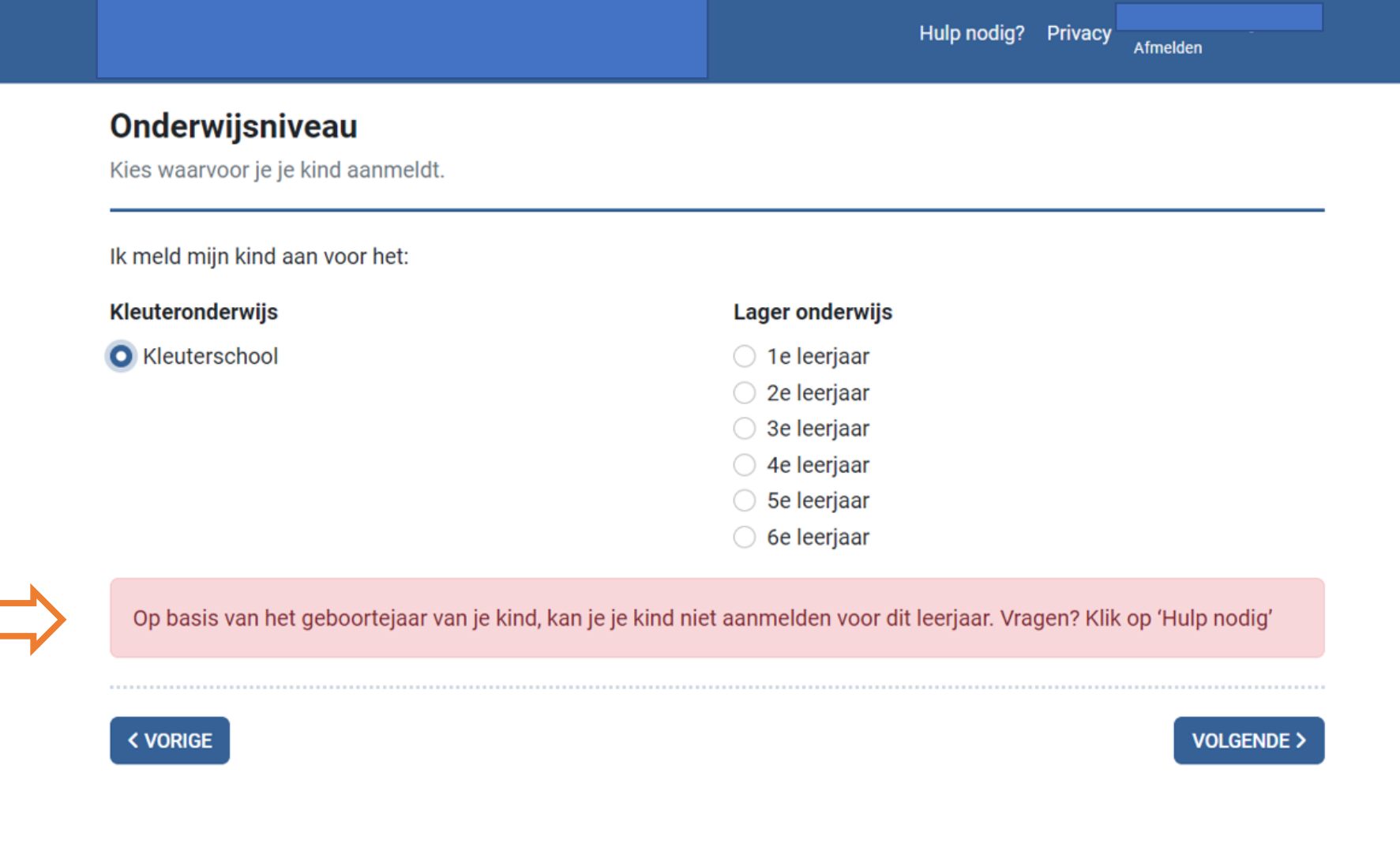

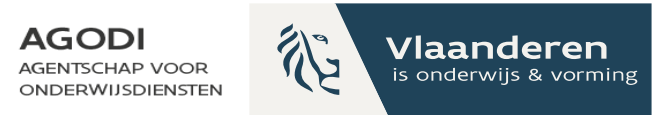

Hulp nodig? Privacy

Afmelden

#### Onderwijsniveau

Kies waarvoor je je kind aanmeldt.

Ik meld mijn kind aan voor het:

#### Kleuteronderwijs

◯ Kleuterschool

#### **Lager onderwijs**

- 1e leerjaar
- 2e leerjaar
- 3e leerjaar
- 4e leerjaar
- **O** 5e leerjaar
- 6e leerjaar

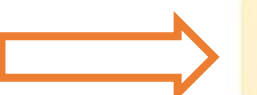

AGODI<br>ACADEMIE

Ben je zeker dat je je kind wenst aan te melden voor het 5e leerjaar?

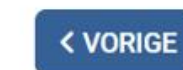

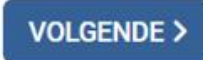

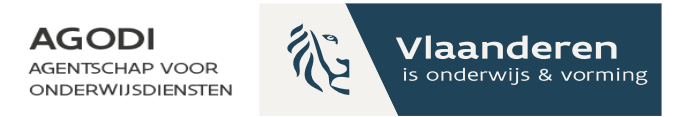

Hulp nodig? Privacy

Afmelden

#### Schoolkeuze voor het 6e leerjaar

Kies voor welke scholen je je kind aanmeldt. In een volgende stap kan je de volgorde in je keuzes bepalen.

**VOEG SCHOOL TOE** 

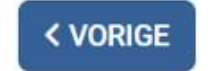

**VOLGENDE >** 

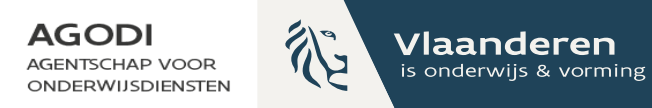

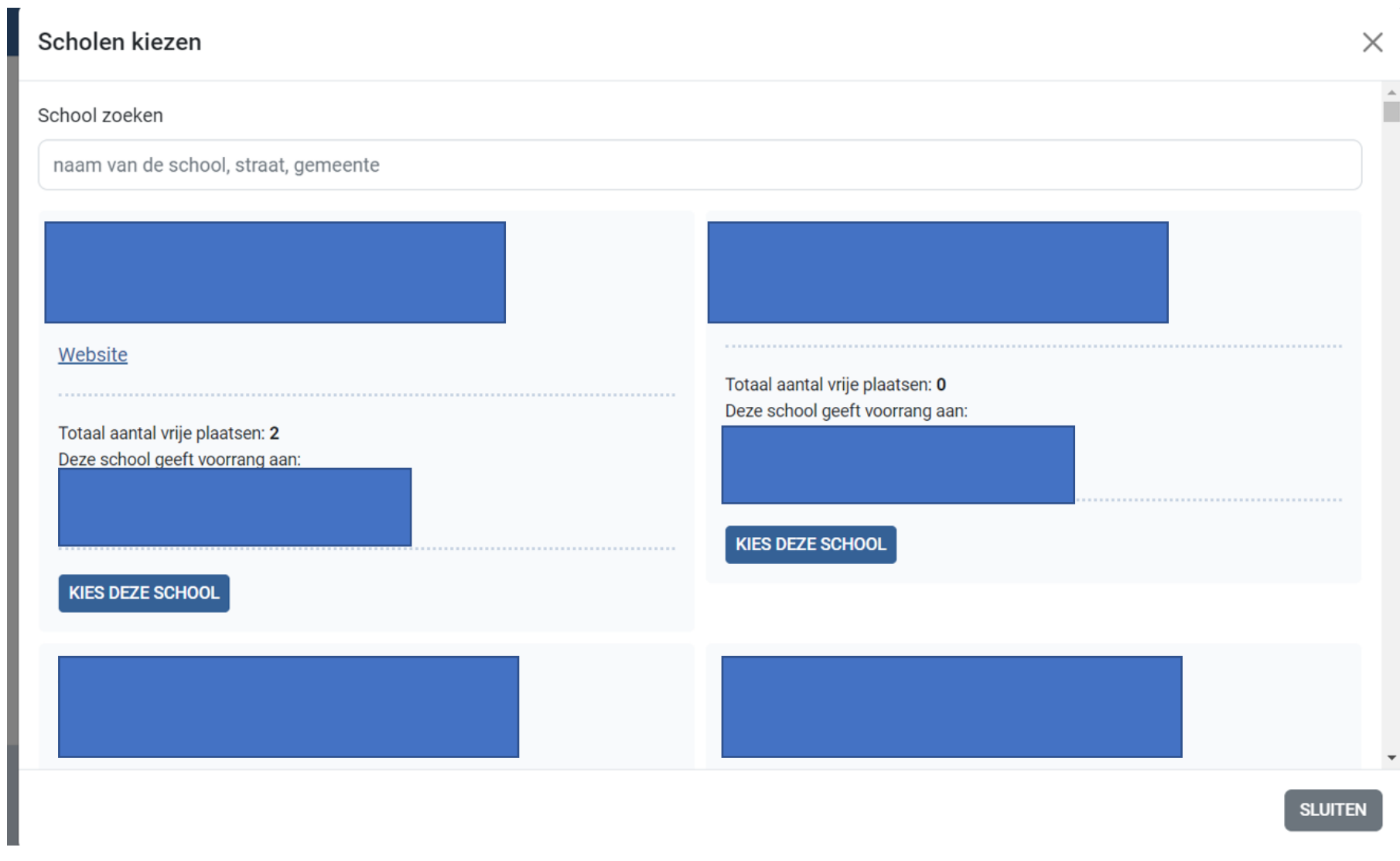

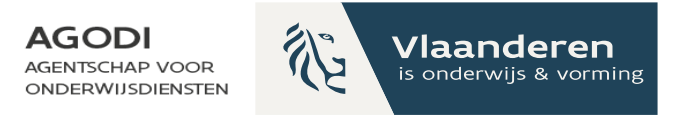

AGODI<br>ACADEMIE

Kies voor welke scholen je je kind aanmeldt. In een volgende stap kan je de volgorde in je keuzes bepalen.

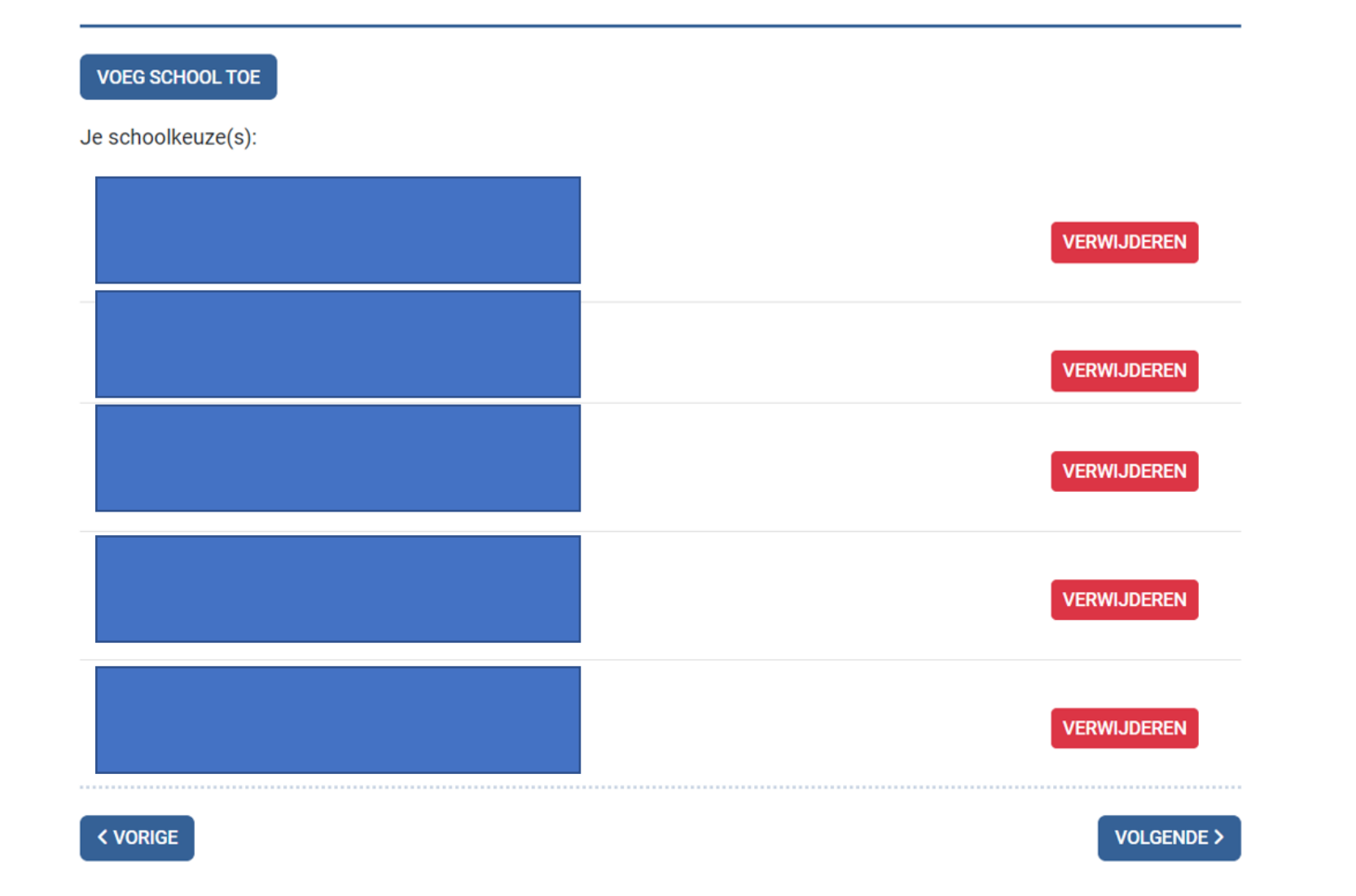

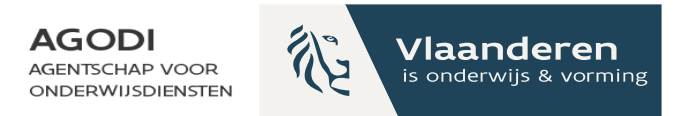

Hulp nodig? Privacy

#### Afmelden

#### Voorkeur voor het 6e leerjaar

Bepaal hier je volgorde van voorkeur voor de gekozen scholen.

#### 1e schoolkeuze \*

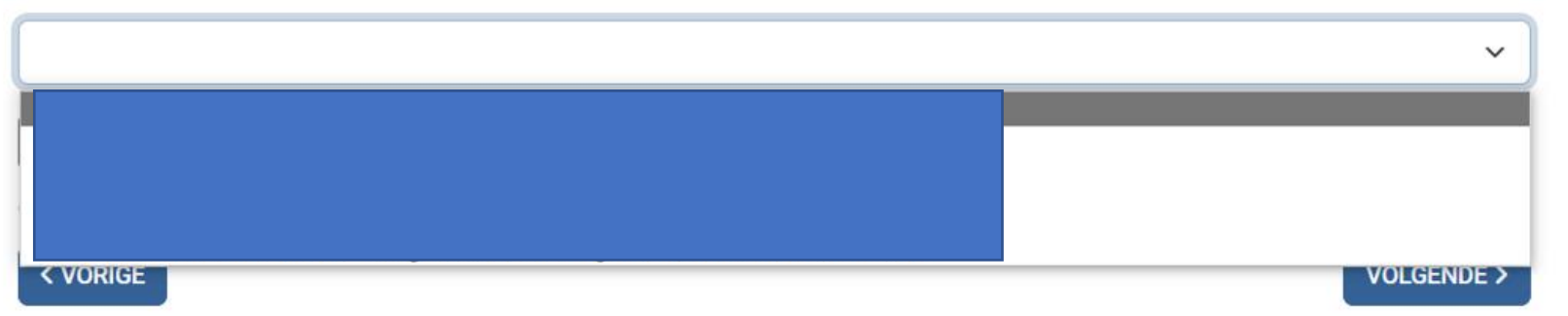

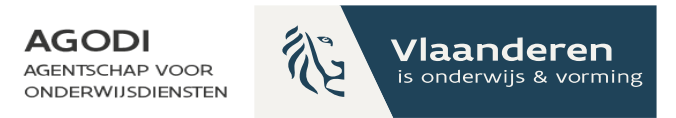

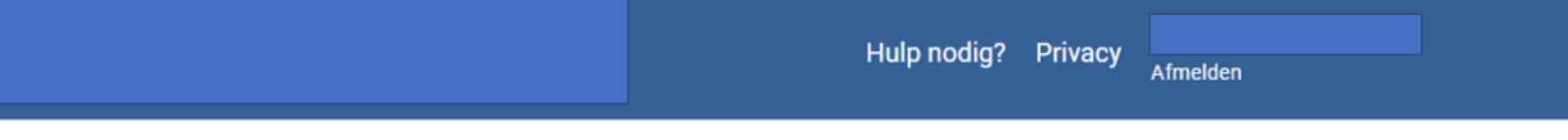

#### **Communicatie**

Kies hoe je op de hoogte wil blijven van het aanmeldingsdossier.

Hoe houden we je op de hoogte van het aanmeldingsdossier?

**O** Per e-mail

◯ Per post

E-mailadres \*

Je kan de status van het aanmeldingsdossier steeds online opvolgen en je ontvangt een e-mail bij eventuele wijzigingen aan het dossier, voor de melding van het resultaat van een controle en voor de melding van het toewijzingsbericht.

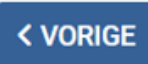

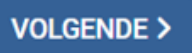

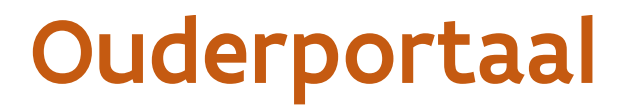

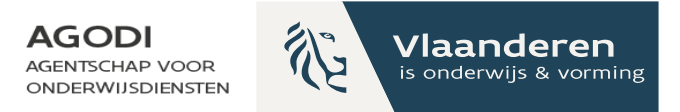

Hulp nodig? Privacy

#### Afmelden

#### Controleer en bevestig je gegevens

Kijk je gegevens na en bevestig je aanmelding.

Door te bevestigen verklaar je dat de ingevulde gegevens correct zijn.

**AANMELDING BEVESTIGEN** 

**Gegevens kind** 

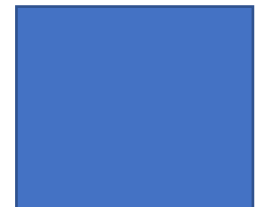

Gegevens van de ouder(s)

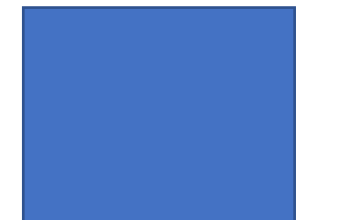

**Communicatie** 

Antwoorden op voorrangsvragen

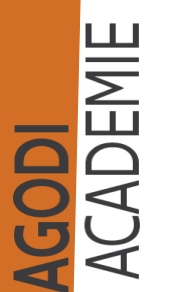

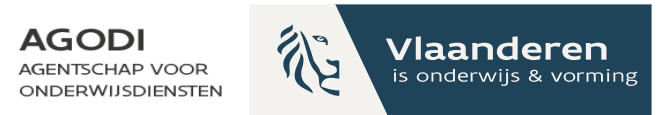

### De aanmelding is goed geregistreerd!

Je kan de aanmelding nog wijzingen zolang de aanmeldingsperiode loopt. Na de aanmeldingsperiode ontvang je een bericht over het toewijzingsresultaat.

NOG EEN KIND AANMELDEN VAN HETZELFDE GEZIN?

**TERUG NAAR BEGINSCHERM** 

AANMELDING BEKIJKEN OF WIJZIGEN

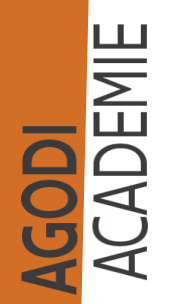

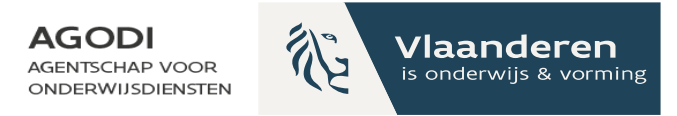

### **Een kind van hetzelfde gezin aanmelden**

Maak een keuze en doorloop de stappen opnieuw. De meeste gegevens zullen al ingevuld zijn.

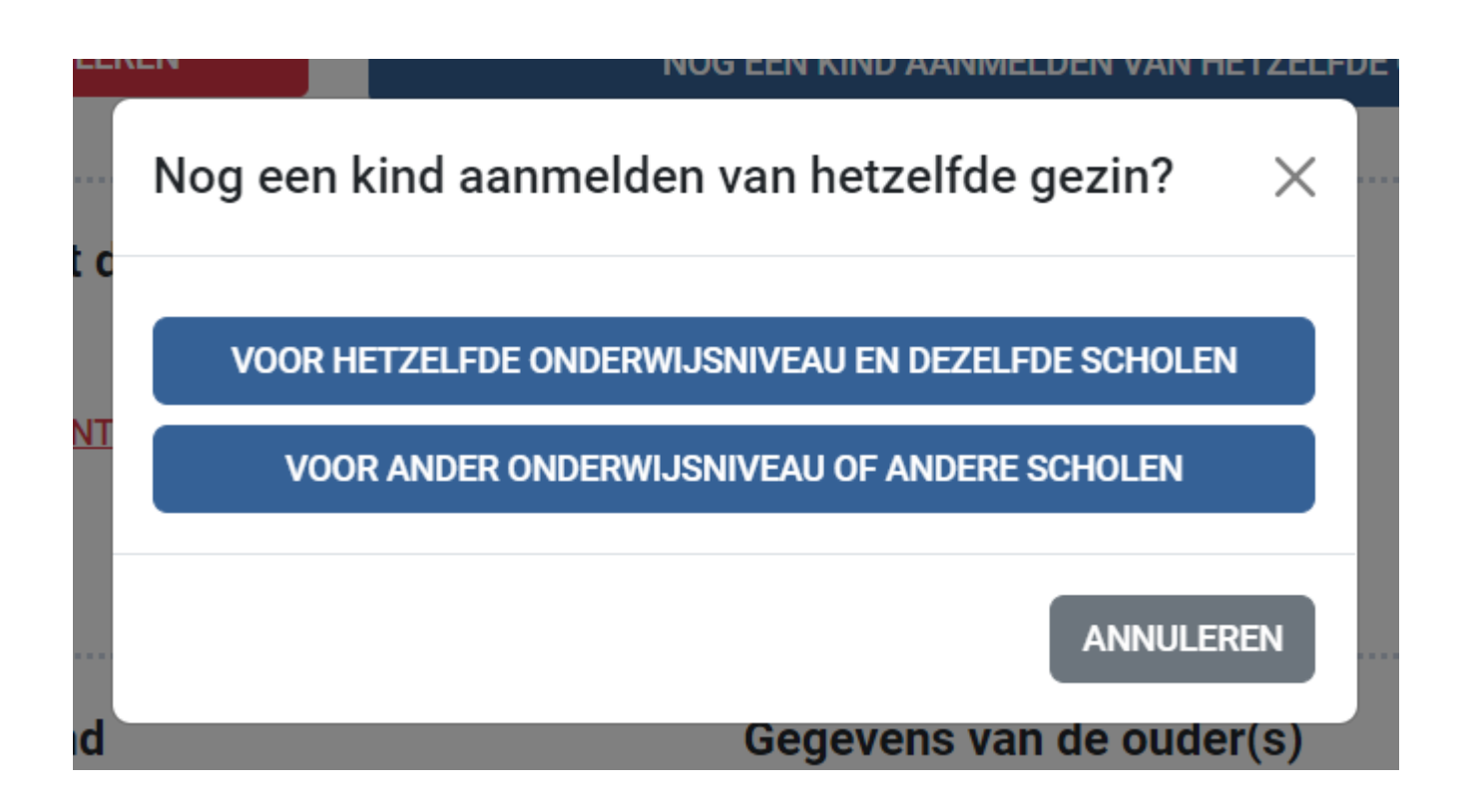

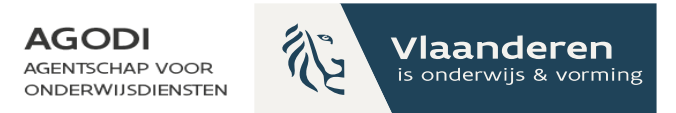

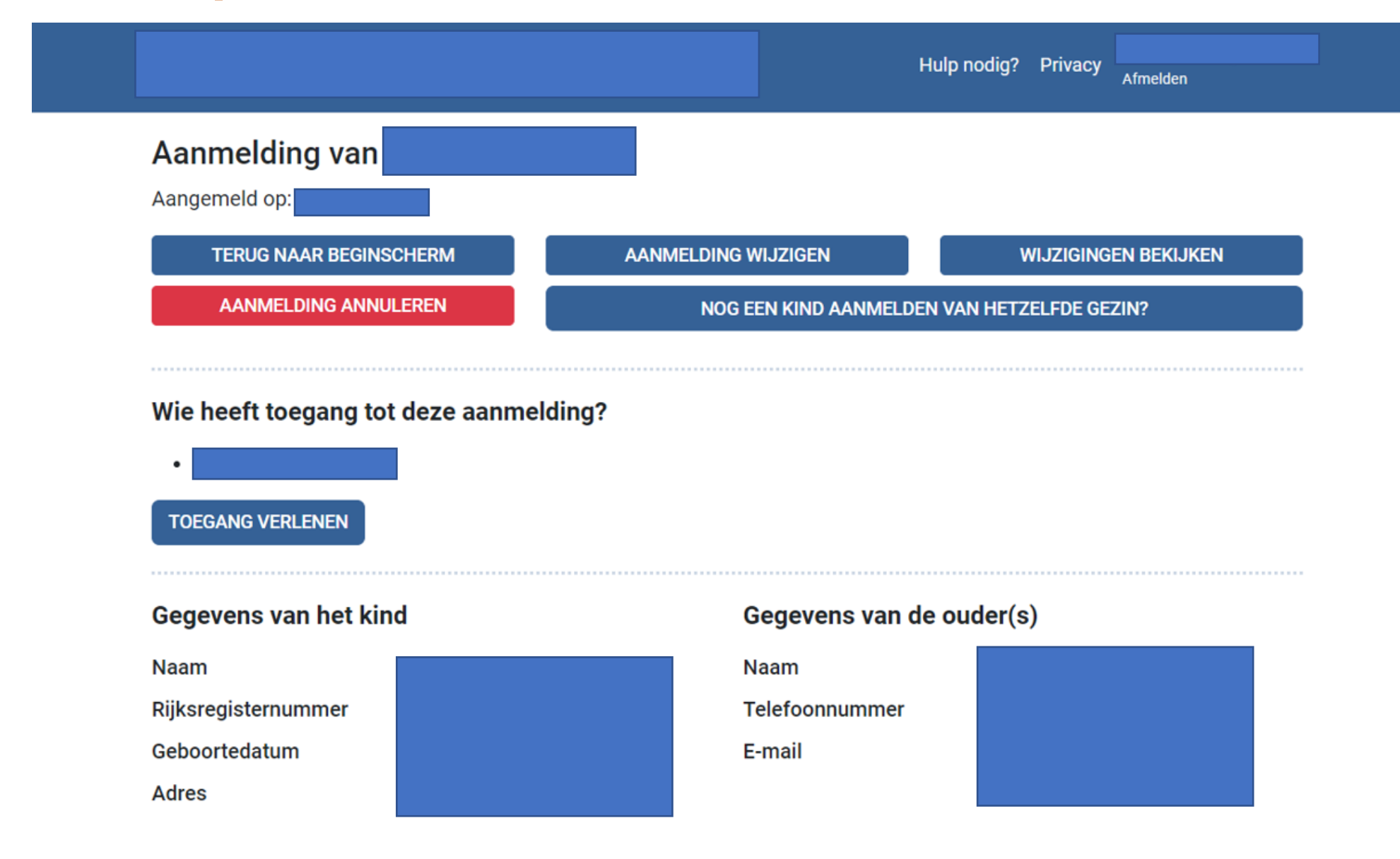

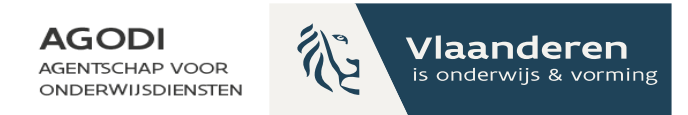

#### **Iemand extra toegang verlenen**

#### **Toegang verlenen**

Vul de gegevens in van de persoon die je toegang wil geven tot de aanmelding van je kind. Deze persoon kan het dossier van je kind lezen én wijzigen.

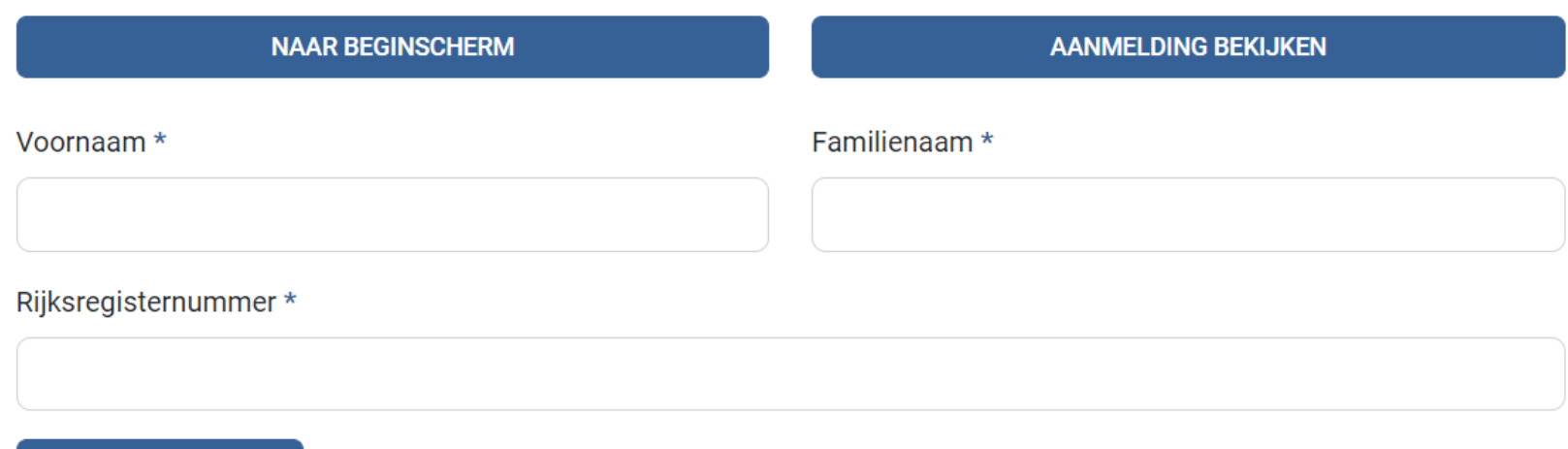

**TOEGANG VERLENEN** 

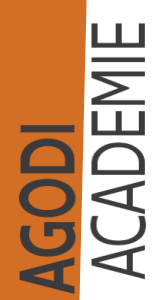

**AGODI** 论 Vlaanderen **AGENTSCHAP VOOR** ONDERWIJSDIENSTEN

# Ouderportaal

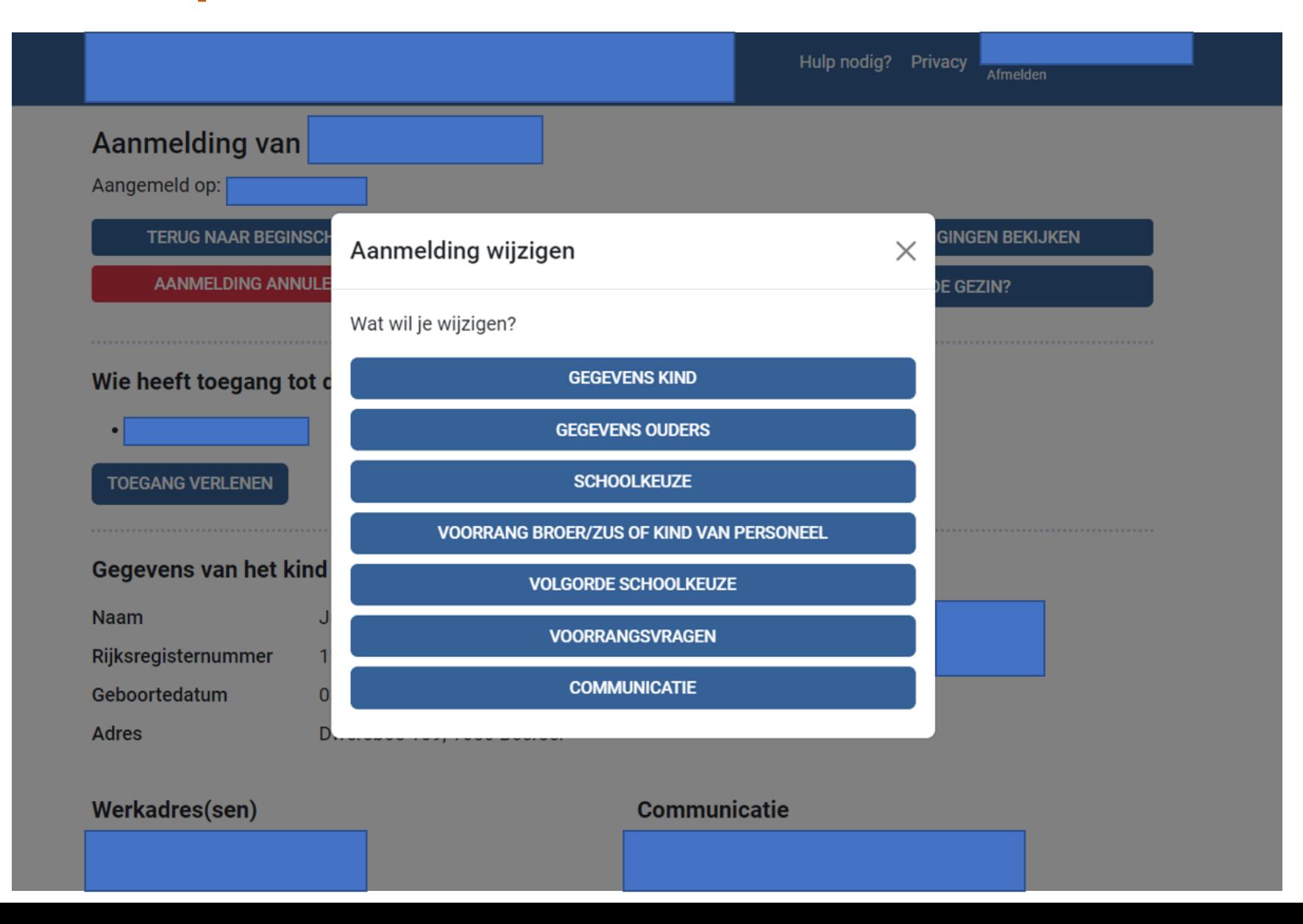